## BOQ VIRTUAL ANNUAL GENERAL MEETING ONLINE GUIDE 2021

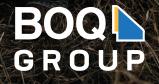

## **Virtual Meeting Online Guide**

## **BEFORE YOU BEGIN**

Ensure your browser is compatible. You are able to check your current browser by going to the website: whatismybrowser.com

Supported browsers are:

- Chrome Version 44 & 45 and after
- Firefox 40.0.2 and after
- Safari OS X v10.9 "Mavericks" & OS X v10.10 "Yosemite" and after
- Internet Explorer 9 and up (please note Internet Explorer 8 is not supported)

The virtual meeting is viewable from desktops, laptops and other electronic device. To attend and vote at the virtual meeting you must have:

 ASX registered holders: Shareholder number and postcode

If you are an appointed proxy you will need your proxy number which will be provided by Link Market Services prior to the meeting. **Please make sure you have this information before proceeding.** 

### **STEP 1**

Open your web browser and go to https://agmlive.link/BOQ21 and select the relevant meeting.

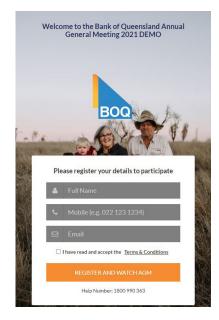

## **STEP 2**

Login to the portal using your full name, email address, and mobile number (if applicable).

Please read and accept the terms and conditions before clicking on the red **'Register and Watch Meeting'** button. Once you have logged in you will see:

- On the left a live video webcast of the Meeting
- On the right the presentation slides that will be addressed during the Meeting.

**Note:** After you have logged in we recommend that you keep your browser open for the duration of the meeting. If you close your browser, your session will expire. If you attempt to log in again, you will be sent a recovery link via email for security purposes.

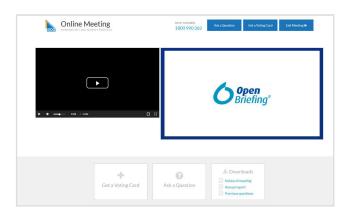

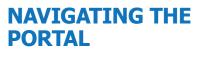

At the bottom of the webpage under the webcast and presentation there are three boxes. Refer to each section below for operating instructions.

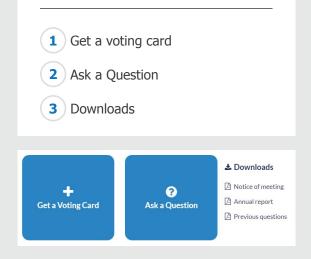

## **1. GET A VOTING CARD**

To register to vote - click on the 'Get a voting card' box at the top of the webpage or below the videos.

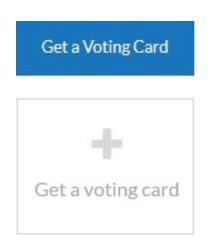

This will bring up a box which looks like this.

|           | Voting Card                                      |     |
|-----------|--------------------------------------------------|-----|
|           | Please provide your Shareholder or Proxy details |     |
|           | SHAREHOLDER DETAILS                              |     |
| Sharehold | der Number                                       |     |
|           |                                                  |     |
|           | SUBMIT DETAILS AND VOTE                          | - P |
| -         |                                                  |     |
|           |                                                  |     |
|           | OR                                               |     |
|           | PROXY DETAILS                                    |     |
| Proxy Nur |                                                  |     |
|           |                                                  |     |
|           |                                                  |     |

If you are an individual or joint Shareholder you will need to register and provide validation by entering your details in the top section:

• **ASX registered holders:** Shareholder number and postcode

If you are an appointed Proxy, please enter the Proxy Number issued to you by Link Market Services in the PROXY DETAILS section. Once you have entered your appropriate details click the red **`SUBMIT DETAILS AND VOTE'** button.

Once you have registered, your voting card will appear with all of the resolutions to be voted on by Shareholders at the Meeting (as set out in the Notice of Meeting). You may need to use the scroll bar on the right hand side of the voting card to scroll up or down to view all resolutions.

Shareholders and proxies can either submit a Full Vote or a Partial Vote. You can move between the two tabs by clicking on **'Full Vote'** or **'Partial Vote'** at the top of the voting card.

## Virtual Meeting Online Guide

| JOHN AU                                                                                                    |                                                                           |                                                                        | I******7610                                                             | × |
|----------------------------------------------------------------------------------------------------|---------------------------------------------------------------------------|------------------------------------------------------------------------|-------------------------------------------------------------------------|---|
| Voting Card<br>Please complete your v<br>Against or Abstain) for<br>vote, please specify the<br>section. Proxy holder ve<br>votes. Directed votes w<br>instructions. | ote by selecting<br>each resolution<br>number of vot<br>otes will only be | n. If you would like t<br>es for each resoluti<br>e applied to discret | co complete a partial<br>ion in the Partial Vote<br>ionary (undirected) |   |
|                                                                                                    | Full Vote                                                                 | Partial Vote                                                           |                                                                         |   |
| Resolution 1<br>TO RECEIVE, CONSIDER<br>FINANCIAL STATEMENTS                                                                                                    |                                                                           |                                                                        |                                                                         |   |
| Resolution 2                                                                                                    | For                                                                       | Against                                                                | • Abstain                                                               |   |
| Resolution 3                                                                                                    | For                                                                       | 3 Against                                                              | Abstain                                                                 |   |
|                                                                                                    | SUBM                                                                      | IT VOTE                                                                |                                                                         |   |

## **FULL VOTES**

To submit a full vote on a resolution ensure you are in the **'Full Vote'** tab. Place your vote by clicking on the **'For'**, **'Against'**, or **'Abstain'** voting buttons.

## **PARTIAL VOTES**

To submit a partial vote on a resolution ensure you are in the **'Partial Vote'** tab. You can enter the number of votes you would like to vote (for any or all) resolution/s. The total amount of votes that you are entitled to vote for will be listed under each resolution. When you enter the number of votes in a certain box it will automatically tally how many votes you have left.

**Note:** If you are submitting a partial vote and do not use all of your entitled votes, the un-voted portion will be submitted as No Instruction and therefore will not be counted.

Once you have finished voting on the resolutions scroll down to the bottom of the box and click the red **'Cast Vote'** or **'Cast Partial Vote'** button.

**Note:** You are able to close your voting card during the meeting without submitting your vote at any time while voting remains open. Any votes you have already made will be saved for the next time you open up the voting card. The voting card will appear on the bottom left corner of the webpage. The message **'Not yet submitted'** will appear at the bottom of the page.

You can edit your voting card at any point while voting is open by clicking on **'Edit Card'**. This will reopen the voting card with any previous votes made.

If at any point you have submitted your voting card and wish to make a change while voting is still open you can do so by clicking the **'Edit Card'** button and making the required change. Once you have completed your card select the red **'Cast Vote'** or **'Cast Partial Vote'** button.

The voting card remains editable until the voting is closed at the conclusion of the Meeting. Once voting has been closed all voting cards, submitted and un-submitted, will automatically be submitted and cannot be changed.

At the conclusion of the Meeting a red bar with a countdown timer will appear at the top of the Webcast and Slide windows advising the remaining voting time available to shareholders. Please make any changes required to your voting cards at this point and submit your voting cards.

If an additional resolution is proposed during the meeting, there will be a short delay while the resolution is added to the voting card. Once the resolution has been added you will be notified by the Chairman during the meeting. In order to vote on the extra resolution you will need to reopen your voting card to cast your vote by clicking the **`Edit Card'** button.

**Note:** Registration for the Meeting and voting opens one hour before the meeting begins.

## 2. HOW TO ASK A QUESTION

**Note:** Only shareholders are eligible to ask questions.

You will only be able to ask a question after you have registered to vote. If you would like to ask a question, click on the 'Ask a Question' box either at the top or bottom of the webpage.

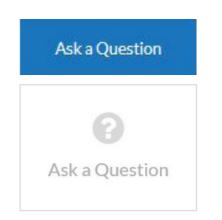

The **'Ask a Question'** box will then pop up with two sections for completion.

| You can viev | v questions submitted pr | or to this meeting | shere 🖪 |
|--------------|--------------------------|--------------------|---------|
| Regarding    | Nothing selected         |                    |         |
| Question     |                          |                    |         |
| 1790 900     | question here            |                    |         |
|              |                          |                    |         |

In the **'Regarding'** section click on the drop down arrow and select one of the following categories:

- General Business
- Item 1
- Resolution 2a, 2b and 2c
- Resolution 3
- Resolution 4
- Resolution 5
- Resolution 6

After you have selected your question category, click in the **'Question'** section and type your question.

When you are ready to submit your question – click the red **'Submit Question'** button. This will send the question to the Management/Board.

Note that not all questions are guaranteed to be answered during the Meeting, but we will do our best to address your concerns.

Once you have asked a question a '**View Questions'** box will appear.

At any point you can click on **'View Questions'** and see all the questions you have submitted. Only you can see the questions you have asked.

**Note:** You can submit your questions by this method one hour before the meeting begins, if you have registered to vote. You can continue to submit questions up until the close of voting.

If your question has been answered and you would like to exercise your right of reply, you can do so by submitting another question.

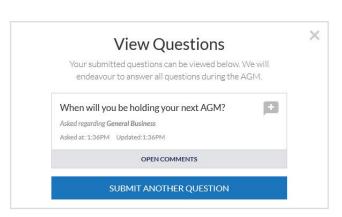

# Virtual Meeting Online Guide continued

## **3. DOWNLOADS**

If you would like to see the Notice of Meeting or the Annual Report you can do so here.

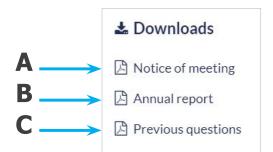

- To download the Notice of Meeting click A
- To download the Annual Report click B
- To download shareholder questions submitted prior to the meeting click C

When you click on these links the file will open in another tab in your browser.

### **CLOSE OF VOTING**

Voting will close 5 minutes after the close of the Meeting.

At the conclusion of the Meeting a red bar with a countdown timer will appear at the top of the Webcast and Slide screens advising the remaining voting time. If you have not yet submitted your vote at this point, you will be required to do so now.

At the close of the meeting any votes you have placed will automatically be submitted.

| Online Meeting                                     | HELP HANNER.<br>1800 990 343 Ad a Queetinn Cert a Mong Card Eart Mineting 19 |  |  |
|----------------------------------------------------|------------------------------------------------------------------------------|--|--|
| ► • → 68 / 104 □ 11                                | <b>Open</b><br>Briefing*                                                     |  |  |
| omaa)<br>(=====aa<br>✔ EDIT CARD<br>€ Vaa saanthal | Card Ask a Question                                                          |  |  |

## PHONE PARTICIPATION

#### What you will need

- a) Land line or mobile phone
- b) The name of your holding/s
- c) To obtain your unique PIN, please contact Link Market Services on +61 1800 990 363 by 10am on 5 December 2021.

#### Joining the Meeting via Phone

#### Step 1

From your land line or mobile device, call: Conference call number: 1800 798 110 International number: +61 2 7201 7093

#### Step 2

You will be greeted with a welcome message and provided instructions on how to participate in the Meeting. Please listen to the instructions carefully.

At the end of the welcome message you will be greeted by a moderator and asked to provide your PIN. This will verify you as a securityholder and allow you to ask a question.

#### Step 3

Once the moderator has verified your details you will be placed into a waiting room and will hear music playing.

Note, if your holding cannot be verified by the moderator, you will attend the Meeting as a visitor and will not be able to ask a question.

#### Step 4

At the commencement of the Meeting, you will be admitted to the Meeting where you will be able to listen to proceedings.

#### **Asking a Question**

#### Step 1

When the Chairman calls for questions on each resolution, you will be asked to **press \*1** on your keypad should you wish to raise your hand to ask a question.

#### Step 2

The moderator will ask you what item of business your question relates to? Let the moderator know

if your question relates to General Business or the Resolution number.

You will also be asked if you have any additional questions.

#### Step 3

When it is your time to ask your question, the moderator will introduce you to the meeting, your line will be unmuted and you can then start speaking. Note, if at any time you no longer wish to ask your question, you can lower your hand by pressing \*2 on your key pad. If you also joined the Meeting online, we ask that you mute your laptop or desktop device while you ask your question.

#### Step 4

Your line will be muted once your question has been answered.

## CONTACT US

Australia T 1800 990 363 E registrars@linkmarketservices.com.au **New Zealand** T +64 9 375 5998 E registrars@linkmarketservices.com.au